# CVR100W VPN 라우터의 기본 무선 설정

## 목표

무선 WLAN(Local Area Network)은 무선 통신을 사용하여 무선 장치를 LAN에 연결합니다.한 카페에서 Wi-Fi 핫스팟을 예로 들 수 있습니다.무선 네트워크는 배선 비용을 줄이고 쉽게 설정 할 수 있으므로 유용합니다.

이 문서에서는 네트워크 보안 컨피그레이션을 포함하는 CVR100W VPN 라우터에서 기본 무 선 설정을 구성하는 방법에 대해 설명합니다.고급 무선 설정은 CVR100W VPN 라우터의 고 *급 무선 구성* 문서*를* 참조하십시오.

## 적용 가능한 장치

·CVR100W VPN 라우터

## 소프트웨어 버전

•1.0.1.19

## 기본 설정 구성

## 일반 설정

1단계. 웹 구성 유틸리티에 로그인하고 **무선 > 기본 설정을** 선택합니다.Basic *Settings* 페이지 가 열립니다.

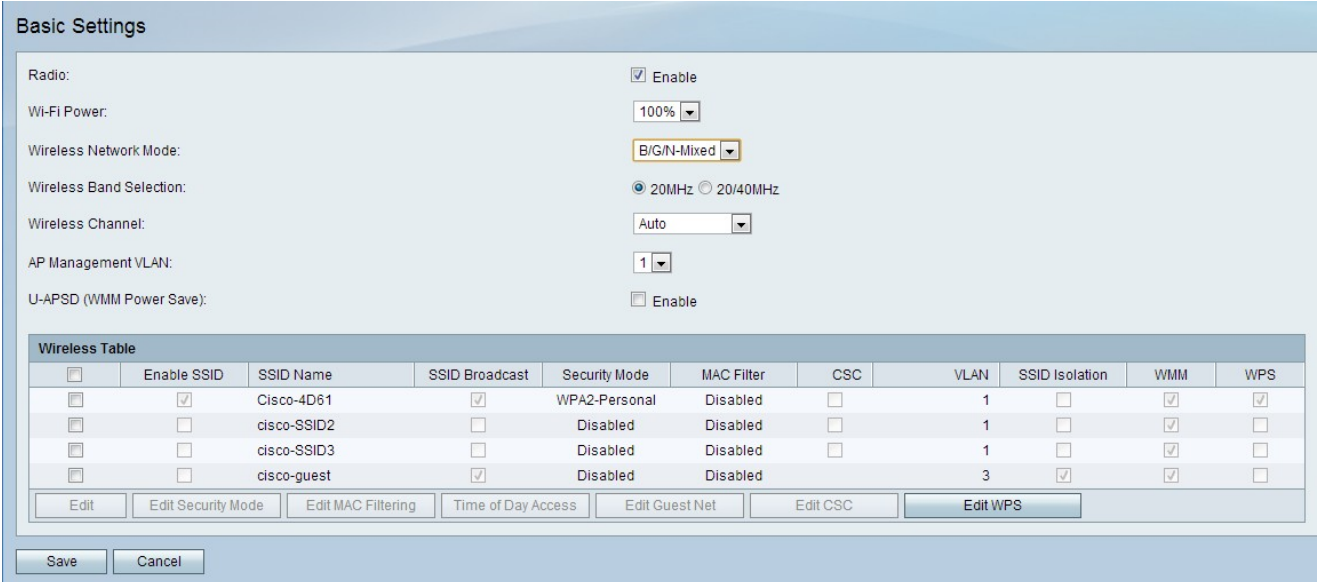

2단계. 무선 라디오 필드에서 활성화 확인란을 선택하여 무선 라디오를 활성화합니다.

3단계. Wi-Fi Power 드롭다운 목록에서 wi-fi 전원을 선택합니다.이 wi-fi 전원은 wi-fi 라디오의 송신기 전원을 제어합니다.이 기능은 신호 범위를 줄이거나 늘리는 데 유용합니다.이 기능은 전력을 보존하는 데 사용됩니다.

·100% — 이 옵션은 100% 무선 송신기 전원을 활성화합니다.

·50% — 이 옵션은 50% 무선 송신기 전원을 활성화합니다.

4단계. 무선 네트워크 모드 드롭다운 목록에서 무선 모드를 선택합니다.이 옵션은 네트워크에 있는 디바이스의 무선 기능을 기반으로 합니다.

·B/G/N-Mixed — 네트워크는 무선-B, 무선-G 및 무선-N 장치를 혼합하여 구성합니다.

·B-Only — 네트워크는 무선-B 디바이스로만 구성됩니다.

·G-Only — 네트워크는 무선-G 디바이스로만 구성됩니다.

·N-Only — 네트워크는 wireless-N 디바이스로만 구성됩니다.

·B/G-혼합 — 네트워크는 무선-B 및 무선-G 디바이스를 혼합하여 구성합니다.

·G/N 혼합 — 네트워크는 무선-G 및 무선-N 장치를 혼합하여 구성합니다.

5단계. 네트워크 모드가 wireless-N 디바이스로 구성된 경우 무선 신호 대역폭의 원하는 대역 폭에 해당하는 라디오 버튼을 Wireless Band Selection(무선 대역 선택) 필드에서 클릭합니다 .대역폭이 높을수록 신호가 전달할 수 있는 데이터의 양이 커집니다.

·20MHz — 무선 신호의 표준 주파수

·20/40MHz — 20MHz 및 40MHz 신호를 자동으로 사용합니다.40MHz 신호는 더 많은 대역 폭을 제공하지만 간섭을 더 많이 일으킬 수 있습니다.이 옵션은 연결된 무선 장치가 40MHz 주파수와 호환되는 경우에만 사용됩니다.

6단계. Wireless Channel(무선 채널) 드롭다운 목록에서 무선 채널을 선택합니다.현재 네이버 네트워크에서 사용 중이 아닌 채널을 선택합니다.여러 라디오가 동일한 채널을 사용하는 경우 간섭이 발생할 수 있습니다.

7단계. AP Management VLAN 드롭다운 목록에서 관리 VLAN을 선택합니다.관리 VLAN은 원 격 위치에서 디바이스 관리에 사용되는 VLAN입니다.

8단계. (선택 사항) Unscheduled Automatic Power Save Delivery(U-APSD)를 활성화하려면 U-APSD 필드에서 Enable(활성화)을 선택합니다.U-APSD는 무선이 전력을 절약할 수 있는 기능입니다.그러나 U-APSD는 라디오의 처리량 성능을 줄일 수 있습니다.

5단계. 저장을 클릭합니다.

## 무선 테이블 편집

1단계. 무선 테이블에서 편집할 네트워크의 확인란을 선택합니다.

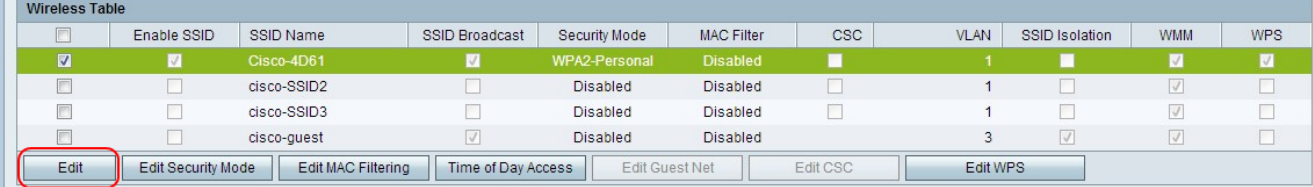

2단계. Edit(편집)를 클릭하여 지정된 네트워크를 편집합니다.

3단계. Enable SSID(SSID 활성화) 확인란을 선택하여 네트워크를 활성화합니다 .SSID(Service Set Identifier)는 무선 네트워크의 이름입니다.

4단계. SSID Name(SSID 이름) 필드에 네트워크 이름을 입력합니다.네트워크의 모든 디바이 스는 이 SSID를 사용하여 서로 통신합니다.

5단계. 무선 브로드캐스트를 활성화하려면 SSID Broadcast 확인란을 선택합니다.SSID 브로 드캐스트가 활성화되면 CVR100W VPN 라우터의 가용성이 인근 무선 디바이스에 광고됩니 다.

6단계. (선택 사항) 보안 모드를 수정하려면 [보안 모드 편집을](#page-2-0) 참조하십시오.

7단계. (선택 사항) MAC 필터를 수정하려면 [Edit MAC Filtering\(MAC 필터링 편집\)을](#page-9-0) 참조하 십시오.

8단계. (선택 사항) Cisco CSC(Simple Connect)를 활성화하려면 CSC 확인란을 선택합니다 .CSC는 무선 네트워크를 쉽게 설정하고 무선 장치를 네트워크에 쉽게 연결할 수 있도록 합니 다.무선 디바이스는 CSC를 사용하여 네트워크의 SSID와 비밀번호를 가져옵니다. 그러면 네 트워크에 대한 자동 연결이 가능합니다.CSC를 수정하려면 CSC [편집을](#page-12-0) 참조하십시오.

참고:Cisco Simple Connect의 VLAN은 현재 또는 다른 SSID의 VLAN과 같을 수 없습니다.

9단계. VLAN 드롭다운 목록에서 네트워크와 연결된 VLAN을 선택합니다.

10단계. 지정된 네트워크의 디바이스가 서로 통신하지 못하도록 하려면 SSID 격리 확인란을 선택합니다.

11단계. 네트워크에서 WMM(Wi-Fi Multimedia)을 활성화하려면 WMM을 선택합니다.WMM은 무선 장치를 통한 멀티미디어 스트리밍을 개선하는 데 사용됩니다.WMM이 활성화된 경우 무 선 연결을 통해 전송되는 멀티미디어 트래픽에 더 높은 우선 순위가 부여됩니다.

12단계. WPS를 선택하여 지정된 네트워크를 WPS(Wi-Fi Protected Setup) 네트워크로 할당 합니다.WPS는 쉽고 안전한 네트워크 구성을 가능하게 하는 기능입니다.이 기능을 사용하면 디바이스가 네트워크에 쉽게 연결할 수 있습니다.

참고:CVR100W VPN 라우터에서 WPS를 구성하려면 CVR100W VPN 라우터의 WPS(WiFi Protected Setup) 문서를 참조하십시오.

13단계. 저장을 클릭합니다.

#### <span id="page-2-0"></span>보안 모드 편집

1단계. 무선 테이블에서 편집할 네트워크의 확인란을 선택합니다.

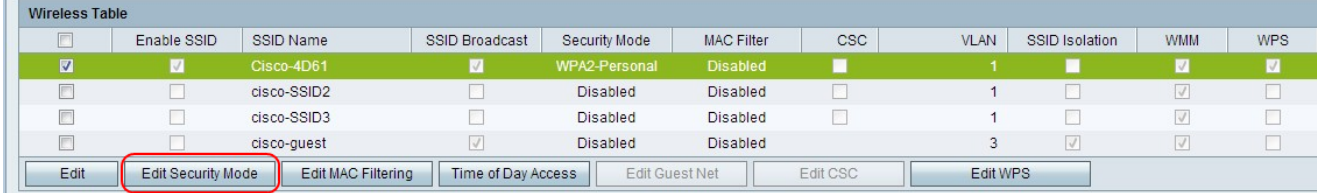

2단계. Edit Security Mode(보안 모드 편집)를 클릭하여 지정된 네트워크의 보안을 편집합니 다.Security Settings 페이지가 열립니다.

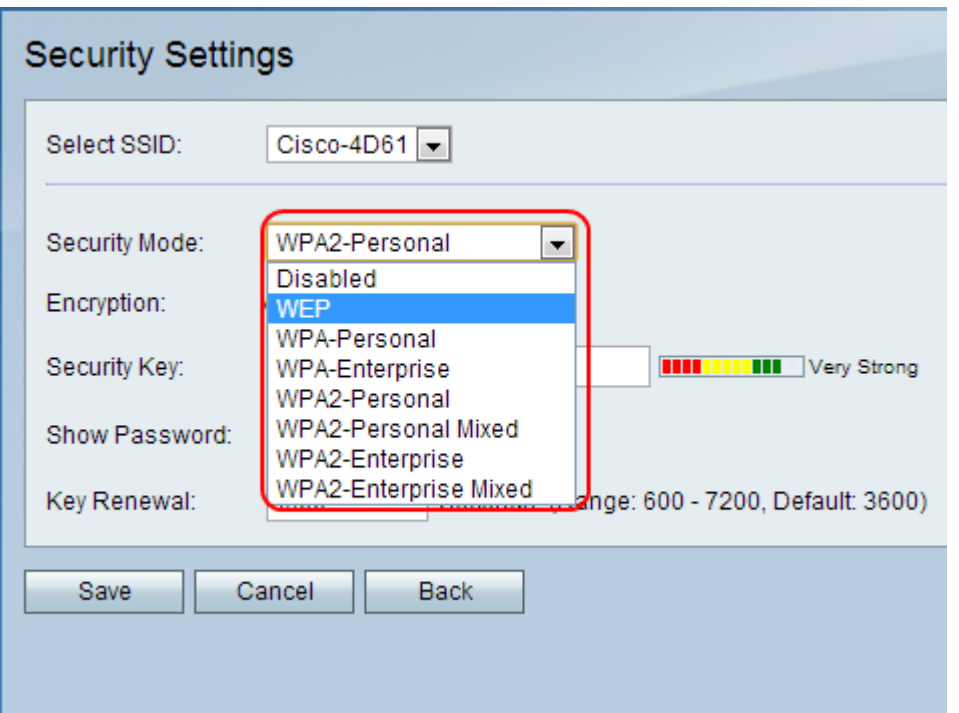

3단계(선택 사항) 보안을 구성할 SSID를 변경하려면 Select SSID(SSID 선택) 드롭다운 목록 에서 원하는 SSID를 선택합니다.

4단계. Security Mode(보안 모드) 드롭다운 목록에서 구성할 보안 모드를 선택합니다.

·[보안 비활성화](#page-4-0) - 이 옵션은 CVR100W VPN 라우터의 보안을 비활성화합니다.

·[WEP 보안](#page-4-1) — WEP(Wired Equivalent Privacy)는 무선 네트워크를 보호하는 데 사용되는 알 고리즘입니다.WEP는 WPA보다 안전하지 않은 기본 암호화 방법을 제공하는 데 사용됩니다 .연결된 네트워크 장치가 WPA를 지원하지 않는 경우 WEP가 사용됩니다.

·[WPA-개인 보안](#page-6-0) — WPA(Wi-Fi Protected Access)는 무선 네트워크의 보안 표준입니다 .WPA-개인은 소수의 사용자로 구성된 네트워크에 사용되는 WPA 버전입니다.WPA-개인은 각 사용자가 무선 네트워크에 액세스하는 데 사용하는 공유 키를 제공합니다.WPA는 TKIP(Temporal Key Integrity Protocol) 및 AES(Advanced Encryption Standard)와 함께 도입 되었습니다.

·[WPA-엔터프라이즈 보안](#page-6-1) — WPA-엔터프라이즈는 수많은 사용자로 구성된 네트워크에 권 장되는 WPA 버전입니다.네트워크에 액세스하기 위한 인증은 RADIUS 서버에 의해 제어됩 니다.연결된 각 사용자에게 무선 네트워크에 액세스하기 위한 고유한 키가 제공됩니다 .WPA는 TKIP(Temporal Key Integrity Protocol) 및 AES(Advanced Encryption Standard)와 함께 도입되었습니다.

·[WPA2-개인 보안](#page-7-0) —WPA2는 WPA의 향상된 기능이며 WPA보다 더 많은 보안을 제공합니 다.WPA2-Personal은 소수의 사용자가 있는 네트워크에 사용되는 WPA2 버전입니다 .WPA2-개인은 WPA2-개인 혼합보다 더 안전합니다.WPA2-개인은 모든 사용자가 무선 네트 워크에 액세스하는 데 사용하는 공유 키를 제공합니다.

·[WPA2-개인 혼합 보안](#page-7-0) — WPA2-개인 혼합은 소수의 사용자가 있는 네트워크에 사용되는 WPA2 버전입니다.WPA2-Personal Mixed는 WPA2를 사용할 수 없는 이전 장치에서 이전 버전과의 호환성을 지원합니다. WPA2-Personal Mixed는 덜 안전한 연결입니다.

·[WPA2-엔터프라이즈 보안](#page-8-0) — WPA2-엔터프라이즈는 많은 사용자가 있는 네트워크에 사용 되는 WPA2 버전입니다.WPA2-엔터프라이즈는 WPA2-엔터프라이즈 혼합보다 더 안전합니 다.액세스를 얻는 데 사용되는 인증은 RADIUS 서버에 의해 제어됩니다.즉, 연결된 각 사용

자에게 무선 네트워크에 액세스하기 위한 고유한 키가 부여됩니다.

·[WPA2-엔터프라이즈 혼합 보안](#page-8-0) — WPA2-엔터프라이즈 혼합 은 많은 사용자가 있는 네트워 크에 사용되는 WPA2 버전입니다.WPA2-엔터프라이즈 혼합은 WPA2를 사용할 수 없는 이 전 장치에서 이전 버전과의 호환성을 지원합니다. WPA2-엔터프라이즈 혼합은 WPA2-엔터 프라이즈보다 덜 안전한 연결을 제공합니다.액세스를 얻는 데 사용되는 인증은 RADIUS 서 버에 의해 제어됩니다.즉, 연결된 각 사용자에게 무선 네트워크에 액세스하기 위한 고유한 키가 부여됩니다.

## <span id="page-4-0"></span>보안 사용 안 함

테스트 네트워크를 쉽게 설정할 수 있도록 CVR100W VPN 라우터에서 무선 보안을 비활성화 할 수 있습니다.

참고:보안을 비활성화하는 것은 권장되지 않습니다.

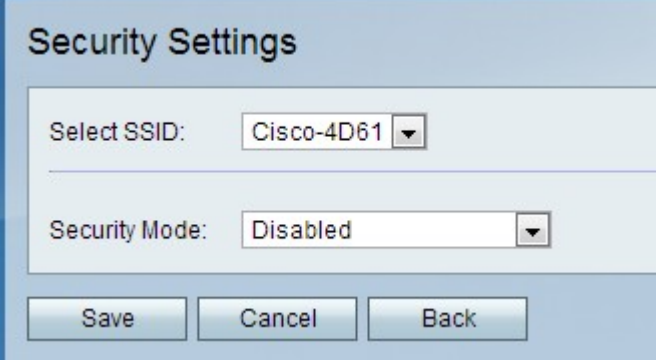

1단계. Security Mode(보안 모드) 드롭다운 목록에서 Disabled(비활성화됨)를 **선택합니다**.무 선 네트워크에 대한 보안이 비활성화되어 있습니다.

2단계. 저장을 클릭합니다.

## <span id="page-4-1"></span>WEP 보안 구성

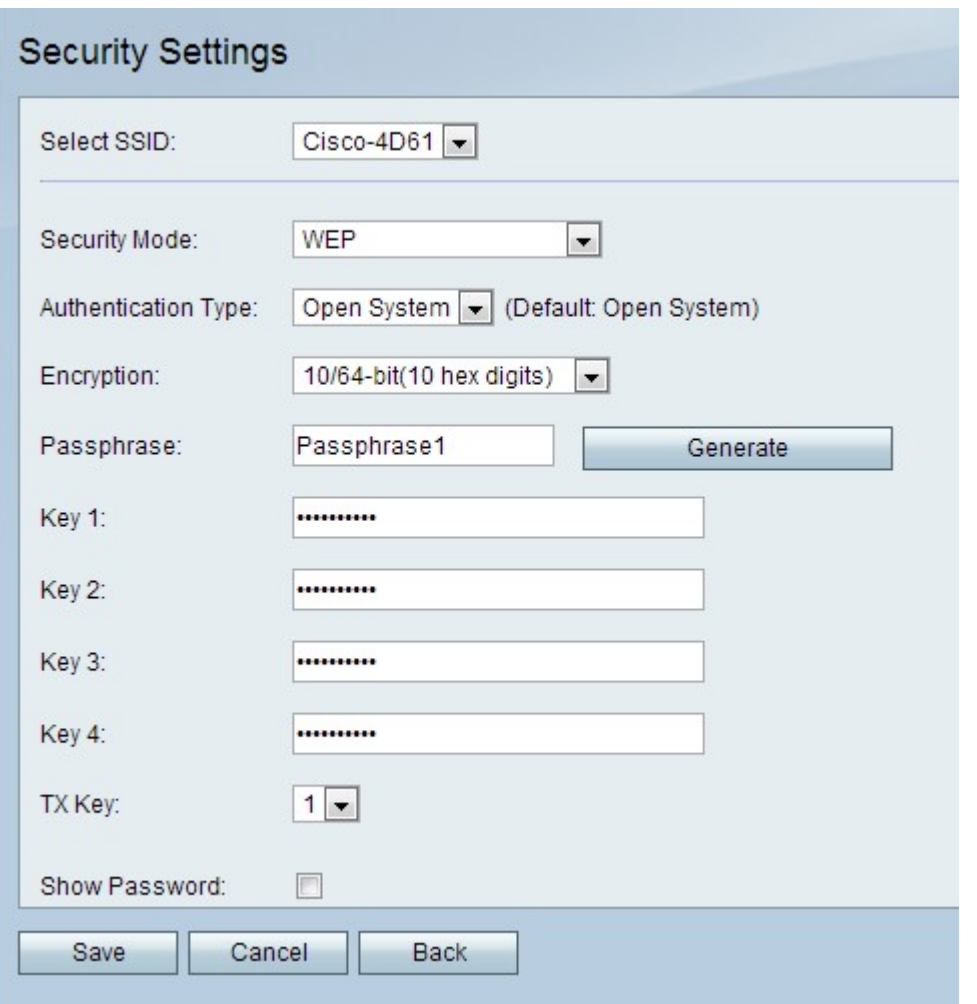

1단계. 보안 모드 드롭다운 목록에서 WEP를 선택합니다.

2단계. Authentication Type(인증 유형) 드롭다운 목록에서 무선 네트워크에 대한 인증 유형을 선택합니다.

·시스템 열기 — 모든 네트워크 장치가 액세스 포인트와 연결할 수 있지만, 액세스 포인트를 통해 트래픽을 전달하려면 WEP 키가 필요합니다.

·공유 키 — 액세스 포인트와 연결하려면 WEP 키가 필요합니다.또한 액세스 포인트를 통해 트래픽을 전달하는 데 사용됩니다.

3단계. Encryption(암호화) 드롭다운 목록에서 WEP 키의 암호화 방법을 선택합니다.

·10/64비트(10육진수) — 40비트 키를 제공합니다.

·26/128비트(16진수 26개) — 104비트 키를 제공합니다.이 옵션은 더 안전합니다.

4단계. Passphrase(패스프레이즈) 필드에 8자보다 큰 패스프레이즈를 입력합니다.패스프레 이즈는 네트워크 보안 설정을 기억하기 쉽게 만드는 데 유용합니다.

5단계. Generate(생성)를 클릭하여 Key 1, Key 2, Key 3 및 Key 4 필드에 키를 생성합니다.

참고:키 1, 키 2, 키 3 및 키 4 필드에 키를 수동으로 입력할 수도 있습니다.

6단계. TX Key(TX 키) 드롭다운 목록에서 사용자가 무선 네트워크에 액세스하기 위해 입력해 야 하는 키를 선택합니다.

7단계. (선택 사항) Show Password 확인란을 선택하여 키의 문자 문자열을 표시합니다.

#### 8단계. 저장을 클릭합니다.

### <span id="page-6-0"></span>WPA-개인 보안 구성

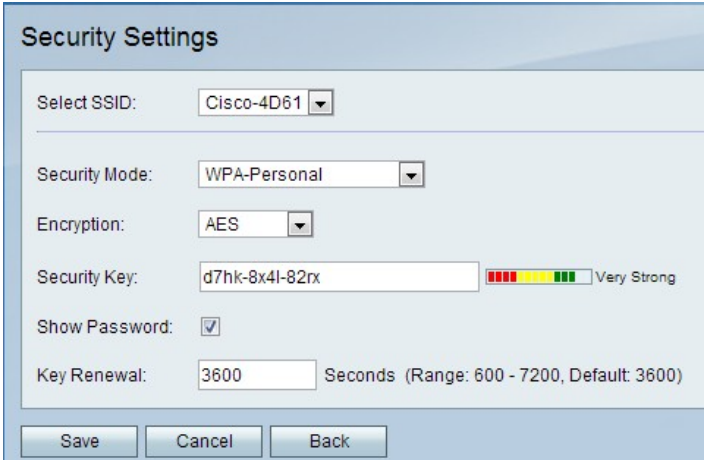

1단계. Security Mode(보안 모드) 드롭다운 목록에서 WPA-Personal을 선택합니다.

2단계. Encryption(암호화) 드롭다운 목록에서 WPA 키에 대한 암호화 방법을 선택합니다.

·TKIP/AES — 이 옵션은 무선 네트워크에 연결된 장치가 AES를 지원하지 않을 때 선택됩니 다.

·AES — 무선 네트워크에 연결된 모든 장치가 AES를 지원하는 경우 이 옵션을 사용하는 것 이 좋습니다.

3단계. 보안 키 필드에 보안 키를 입력합니다.보안 키는 문자와 숫자로 구성된 암호입니다.디 바이스는 보안 키를 사용하여 네트워크에 연결합니다.

4단계. (선택 사항) 키의 문자열을 표시하려면 Show Password(비밀번호 표시) 확인란을 선택 합니다.

5단계. Key Renewal(키 갱신) 필드에 CVR100W VPN 라우터가 키를 사용하여 새 키를 생성 하기 전에 시간을 초 단위로 입력합니다.

6단계. 저장을 클릭합니다.

## <span id="page-6-1"></span>WPA-엔터프라이즈 보안 구성

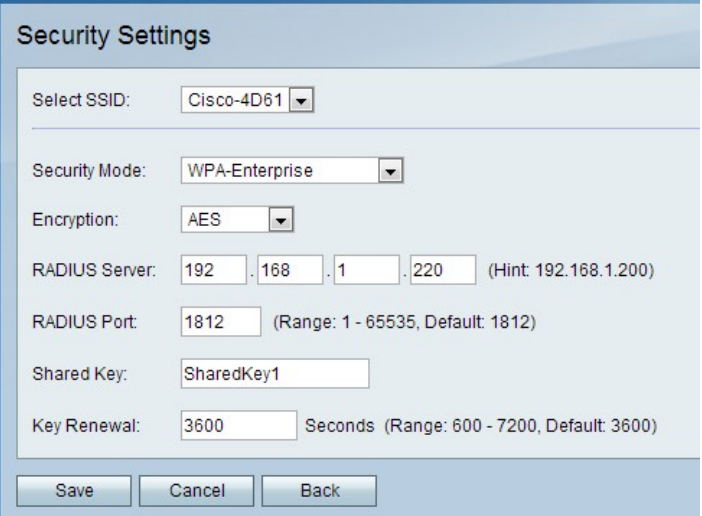

1단계. Security Mode(보안 모드) 드롭다운 목록에서 WPA-Enterprise를 선택합니다.

2단계. Encryption(암호화) 드롭다운 목록에서 WPA 키에 대한 암호화 방법을 선택합니다.

·TKIP/AES — 이 옵션은 무선 네트워크에 연결된 장치가 AES를 지원하지 않을 때 선택됩니 다.

·AES — 무선 네트워크에 연결된 모든 장치가 AES를 지원하는 경우 이 옵션을 사용하는 것 이 좋습니다.

3단계. RADIUS Server(RADIUS 서버) 필드에 RADIUS 서버의 IP 주소를 입력합니다.

4단계. RADIUS Port 필드에 RADIUS 서버에 액세스하는 데 사용되는 포트 번호를 입력합니 다.

5단계. Shared Key(공유 키) 필드에 무선 사용자의 사전 공유 키를 입력합니다.사전 공유 키는 모든 사용자가 사용하는 키입니다.사전 공유 키 기능은 추가된 보안 기능입니다.

6단계. Key Renewal(키 갱신) 필드에 CVR100W VPN 라우터가 키를 사용하여 새 키를 생성 하기 전에 시간을 초 단위로 입력합니다.

7단계. 저장을 클릭합니다.

#### <span id="page-7-0"></span>WPA2-개인/WPA2-개인 혼합 보안 구성

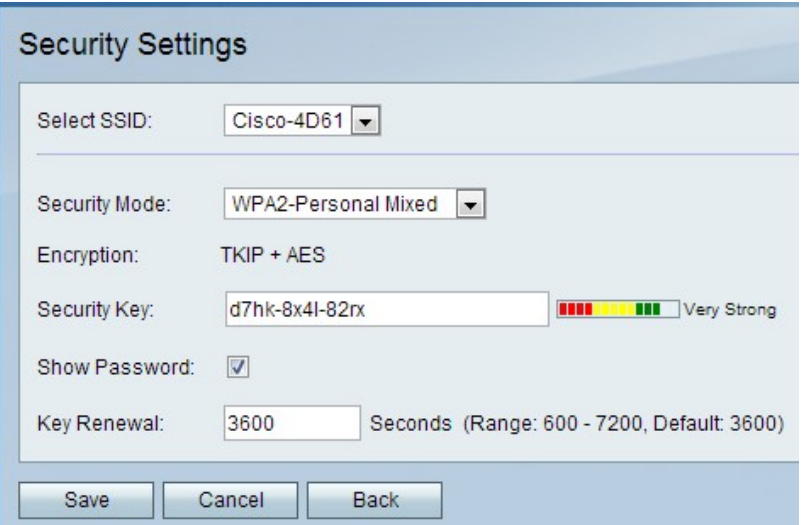

1단계. Security Mode(보안 모드) 드롭다운 목록에서 WPA2-Personal(WPA2-개인 또는 WPA2-개인 혼합)을 선택합니다.

참고:WPA2-개인은 무선 네트워크의 모든 장치가 AES를 지원할 때 사용됩니다.WPA2-개인 혼합은 네트워크의 장치가 AES를 지원하지 않을 때 사용됩니다.보안 방법에서 사용하는 암호 화 유형이 Encryption 필드에 표시됩니다.

2단계. Security Key(보안 키) 필드에 보안 키를 입력합니다.보안 키는 문자와 숫자로 구성된 암호입니다.디바이스는 보안 키를 사용하여 네트워크에 연결합니다.

3단계. (선택 사항) 키의 문자 문자열을 보려면 Show Password 확인란을 선택합니다.

4단계. Key Renewal(키 갱신) 필드에 CVR100W VPN 라우터가 키를 사용하여 새 키를 생성 하기 전에 시간을 초 단위로 입력합니다.

5단계. 저장을 클릭합니다.

## <span id="page-8-0"></span>WPA2-엔터프라이즈/WPA2-엔터프라이즈 혼합 보안 구성

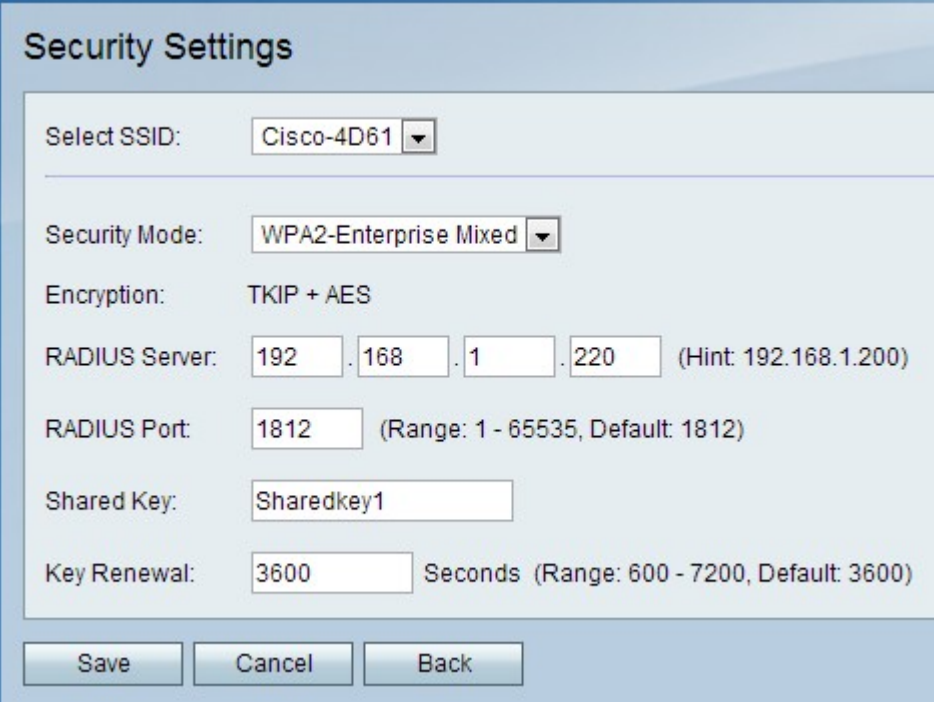

1단계. Security Mode(보안 모드) 드롭다운 목록에서 WPA2-Enterprise 또는 WPA2- Enterprise Mixed를 선택합니다.

참고:WPA2-엔터프라이즈는 무선 네트워크의 모든 장치가 AES를 지원할 때 사용됩니다 .WPA2-엔터프라이즈 혼합은 네트워크의 장치가 AES를 지원하지 않을 때 사용됩니다.보안 방법에서 사용하는 암호화 유형이 Encryption 필드에 표시됩니다.

2단계. RADIUS Server(RADIUS 서버) 필드에 RADIUS 서버의 IP 주소를 입력합니다.

3단계. RADIUS Port 필드에 RADIUS 서버에 액세스하는 데 사용되는 포트 번호를 입력합니 다.

4단계. Shared Key(공유 키) 필드에 무선 사용자의 사전 공유 키를 입력합니다.사전 공유 키는 모든 사용자가 사용하는 키입니다.사전 공유 키 기능은 추가된 보안 기능입니다.

5단계. Key Renewal(키 갱신) 필드에 CVR100W VPN 라우터가 키를 사용하여 새 키를 생성 하기 전에 시간을 초 단위로 입력합니다.

6단계. 저장을 클릭합니다.

#### <span id="page-9-0"></span>MAC 필터링 편집

MAC 필터링은 연결 장치의 MAC 주소를 기반으로 무선 네트워크에 대한 액세스를 허용하거 나 거부하는 데 사용됩니다.

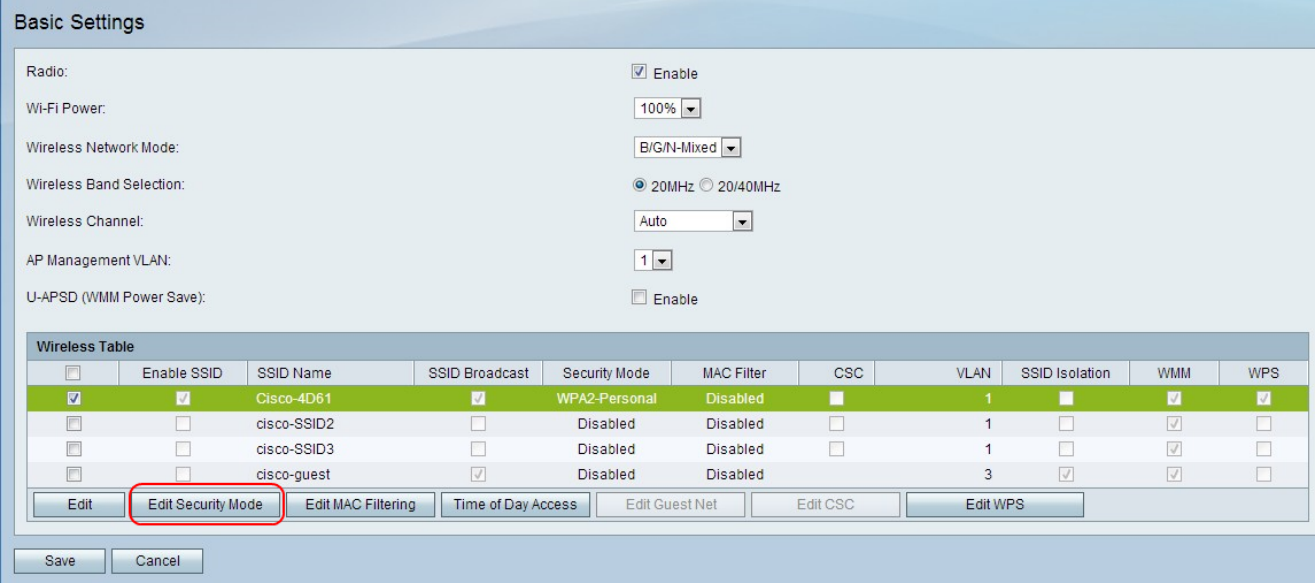

1단계. 편집할 네트워크의 확인란을 선택합니다.

2단계. Edit MAC Filtering(MAC 필터링 편집)을 클릭하여 지정된 네트워크에 대한 MAC 액세 스 제어 목록을 생성합니다.Wireless MAC Filter 페이지가 열립니다.

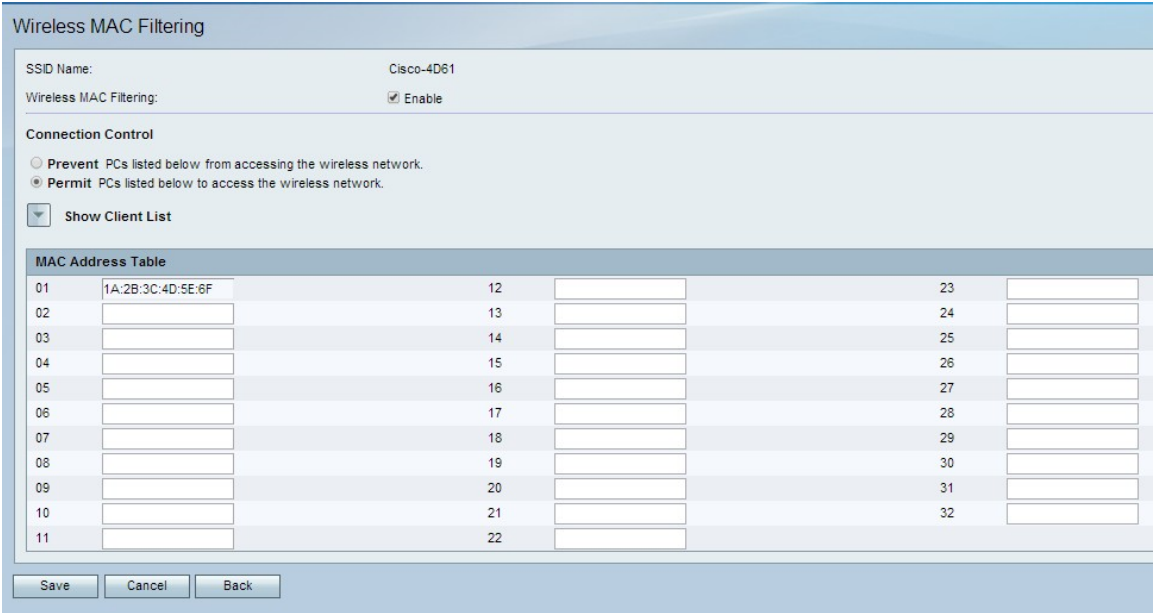

3단계. 네트워크에서 MAC 필터링을 활성화하려면 Enable을 선택합니다.

4단계. 연결 제어 필드에서 원하는 목록 유형에 해당하는 라디오 버튼을 클릭합니다.

·PC 차단 — 나열된 MAC 주소가 있는 PC가 네트워크에 들어오는 것을 방지합니다.

·Permit PCs(PC 허용) — 나열된 MAC 주소가 있는 PC가 네트워크에 들어갈 수 있습니다.

5단계. MAC Address Table(MAC 주소 테이블)에서 원하는 MAC 주소를 입력합니다.

6단계. 저장을 클릭합니다.

#### 액세스 시간

Time of Day Access 기능은 구성된 일정에 따라 사용자에게 액세스를 허용하는 데 사용됩니 다.

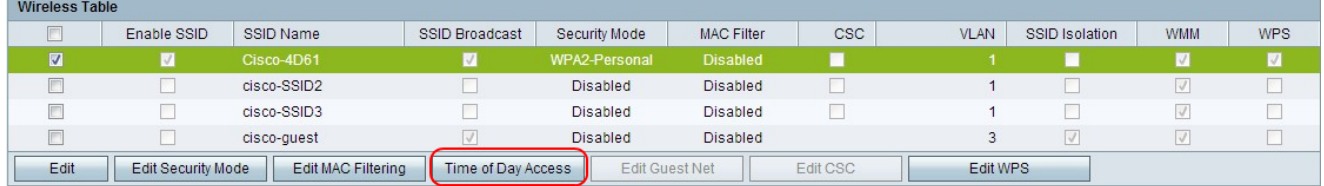

1단계. 편집할 네트워크의 확인란을 선택합니다.

2단계. 사용자가 지정된 네트워크에 액세스할 수 있는 시간을 구성하려면 Time of Day Access를 클릭합니다.Time of Day Access 페이지가 열립니다.

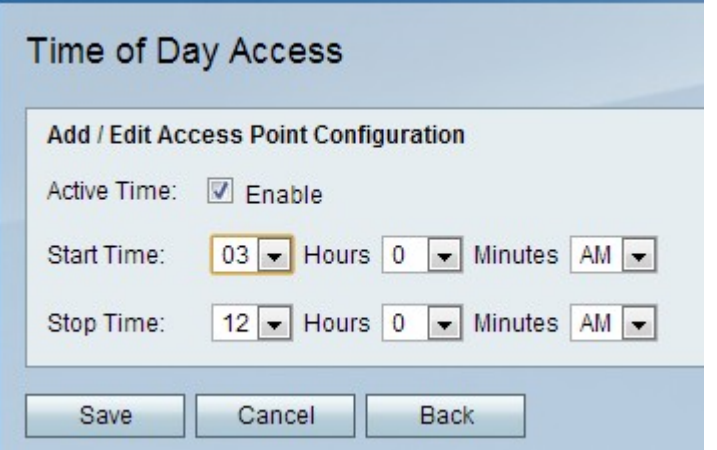

3단계. Active Time(활성 시간) 필드에서 Enable(활성화)을 선택하여 네트워크에 대한 하루 액 세스 시간을 활성화합니다.

4단계. Start Time 필드에 네트워크 액세스가 시작되는 시간을 입력합니다.

5단계. Stop Time 필드에 네트워크 액세스가 종료되는 시간을 입력합니다.

6단계. 저장을 클릭합니다.

### 게스트 네트워크 편집

게스트 네트워크는 임시 사용자를 위해 설계된 네트워크의 한 부분입니다.이는 게스트가 전용 Wi-Fi 키를 노출하지 않고도 네트워크에 액세스할 수 있도록 하는 데 사용됩니다.게스트 네트 워크는 사용자의 액세스 시간 및 대역폭 사용을 제한하도록 구성할 수 있습니다.

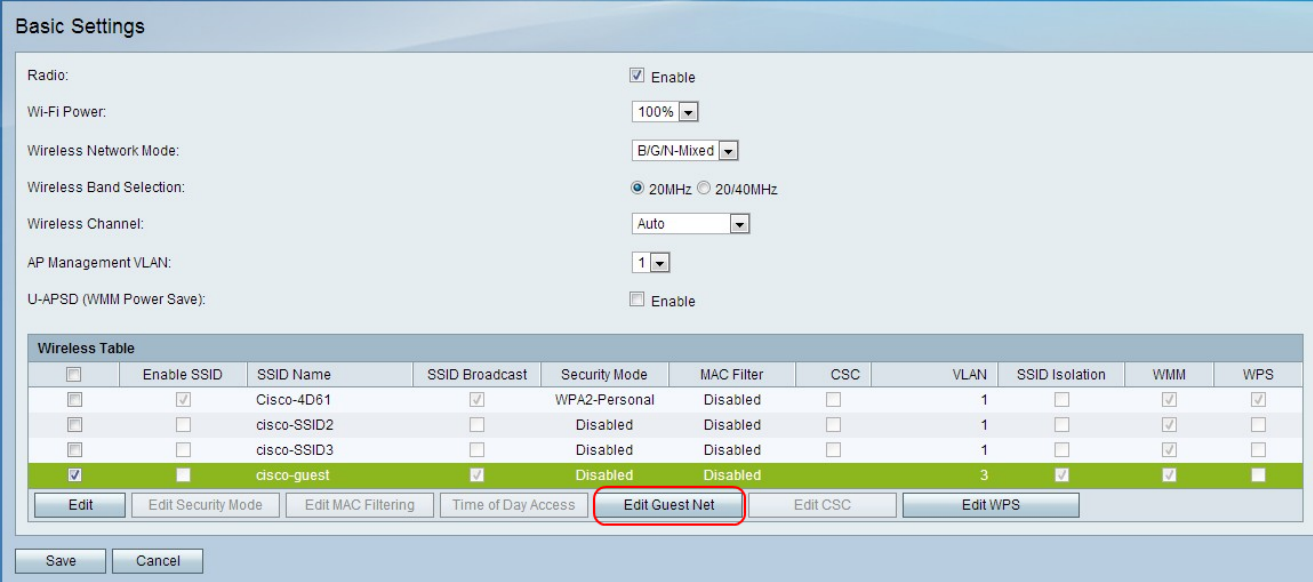

1단계. Edit Guest Network(게스트 네트워크 수정)를 클릭하여 게스트 네트워크를 구성합니다 .Guest Net Settings 페이지가 열립니다.

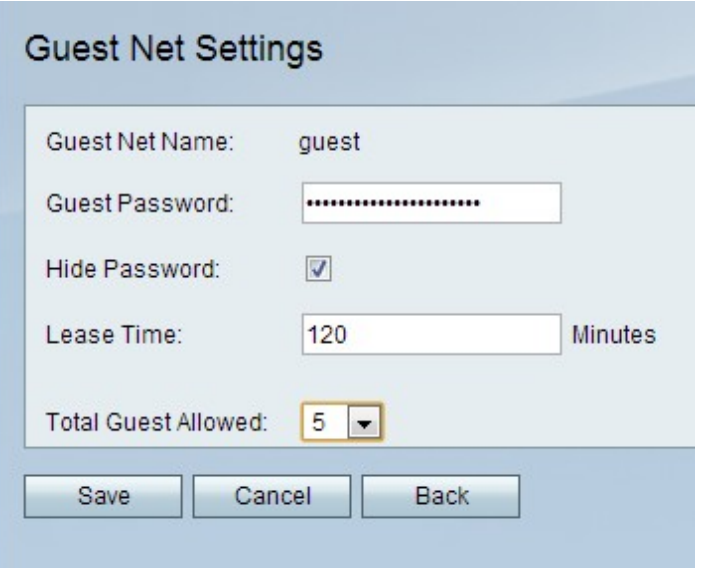

2단계. Guest Password 필드에 사용자가 게스트 네트워크를 입력하는 데 사용할 비밀번호를 입력합니다.

3단계. (선택 사항) 페이지에서 비밀번호를 숨기려면 Hide Password(비밀번호 숨기기) 필드 의 확인란을 선택합니다.

4단계. Lease Time 필드에 사용자가 게스트 네트워크에 연결 상태를 유지할 수 있는 시간(분 )을 입력합니다.

5단계. Total Guest Allowed(총 게스트 허용) 드롭다운 목록에서 허용되는 총 게스트 수를 선 택합니다.

6단계. 저장을 클릭합니다.

### <span id="page-12-0"></span>CSC 편집

CSC는 무선 네트워크를 쉽게 설정하고 무선 장치를 네트워크에 쉽게 연결할 수 있도록 합니 다.무선 디바이스는 CSC를 사용하여 네트워크의 SSID와 비밀번호를 가져옵니다. 그러면 네 트워크에 대한 자동 연결이 가능합니다.

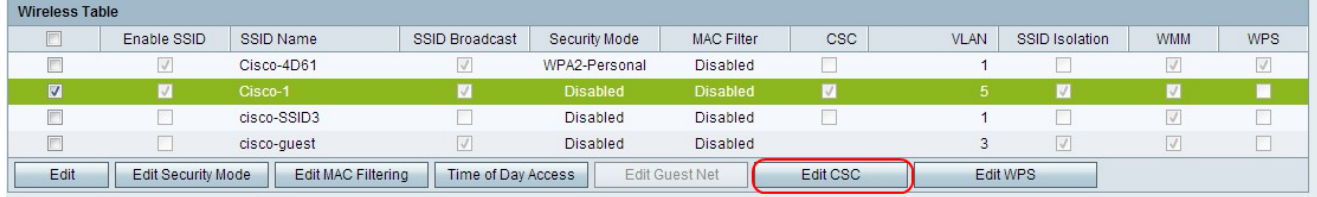

1단계. 편집할 네트워크의 확인란을 선택합니다.

2단계. Edit CSC(CSC 편집)를 클릭하여 Cisco Simple Connect를 편집합니다.

3단계. CSC 확인란을 선택합니다.

4단계. VLAN 드롭다운 목록에서 CSC에 사용되는 VLAN을 선택합니다.

참고:Cisco Simple Connect VLAN은 현재 또는 다른 SSID VLAN과 같을 수 없습니다.새 VLAN을 생성하려면 CVR[100W 라우터의 VLAN 멤버십](https://www.cisco.com/c/ko_kr/support/docs/smb/routers/cisco-rv-series-small-business-routers/smb4707-vlan-membership-on-the-cvr100w-vpn-router.html) 문서[를 참조하십시오](https://www.cisco.com/c/ko_kr/support/docs/smb/routers/cisco-rv-series-small-business-routers/smb4707-vlan-membership-on-the-cvr100w-vpn-router.html).

참고:CSC는 SSID1에서 WDS(Wireless Distribution System)만 적용할 수 있습니다. CVR [100W 라우터에서 WDS\(Wireless Distribution System\) 문서를 참조하십시오](https://www.cisco.com/c/ko_kr/support/docs/smb/routers/cisco-rv-series-small-business-routers/smb4334-wireless-distribution-system-wds-configuration-on-the-cvr100.html).

5단계. 저장을 클릭합니다.